**راهنماي استفاده از سامانه آموزش مجازي (LMS (دبيرخانه شوراي برنامهريزي مدارس علوم ديني اهل سنت**

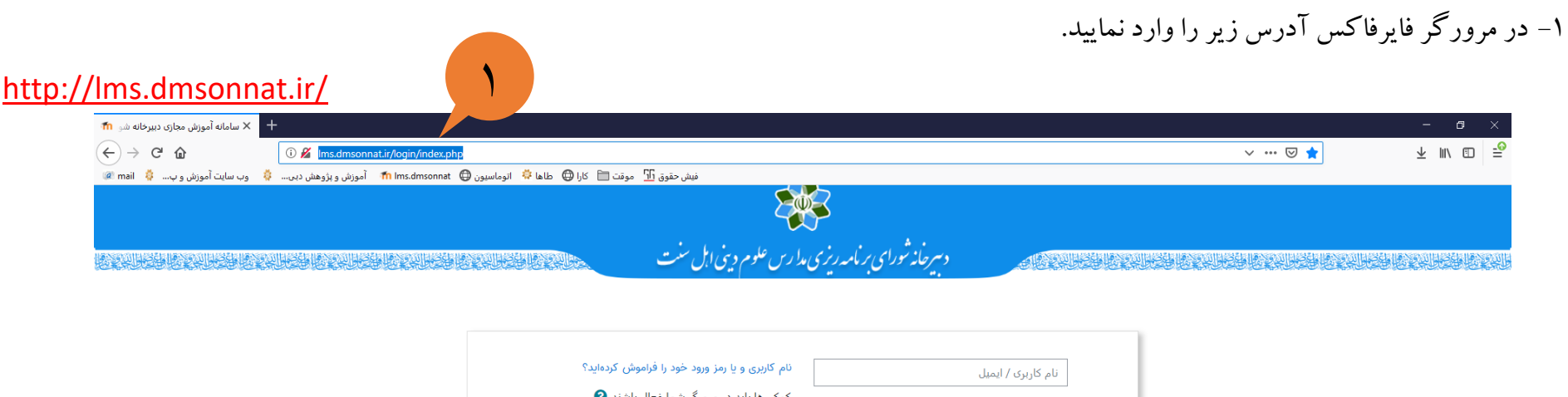

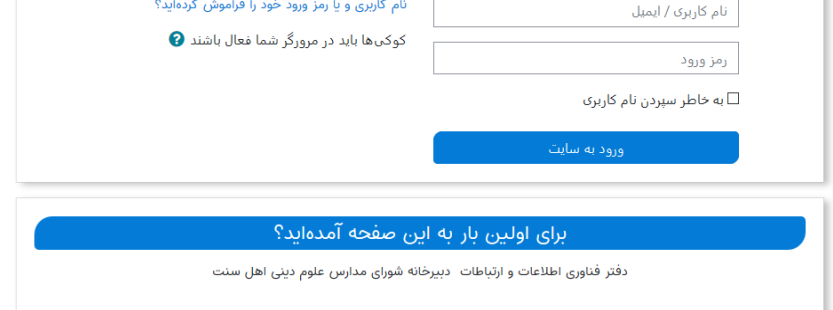

Activate Windows Go to Settings to activate Windows. -2 نام كاربري <sup>و</sup> رمزورود شما كد ملي ميباشد كه ميبايست در كادرهاي نام كاربري <sup>و</sup> رمزورود نوشته شود.

-3 روي دكمه ورود به سايت كليك نماييد.

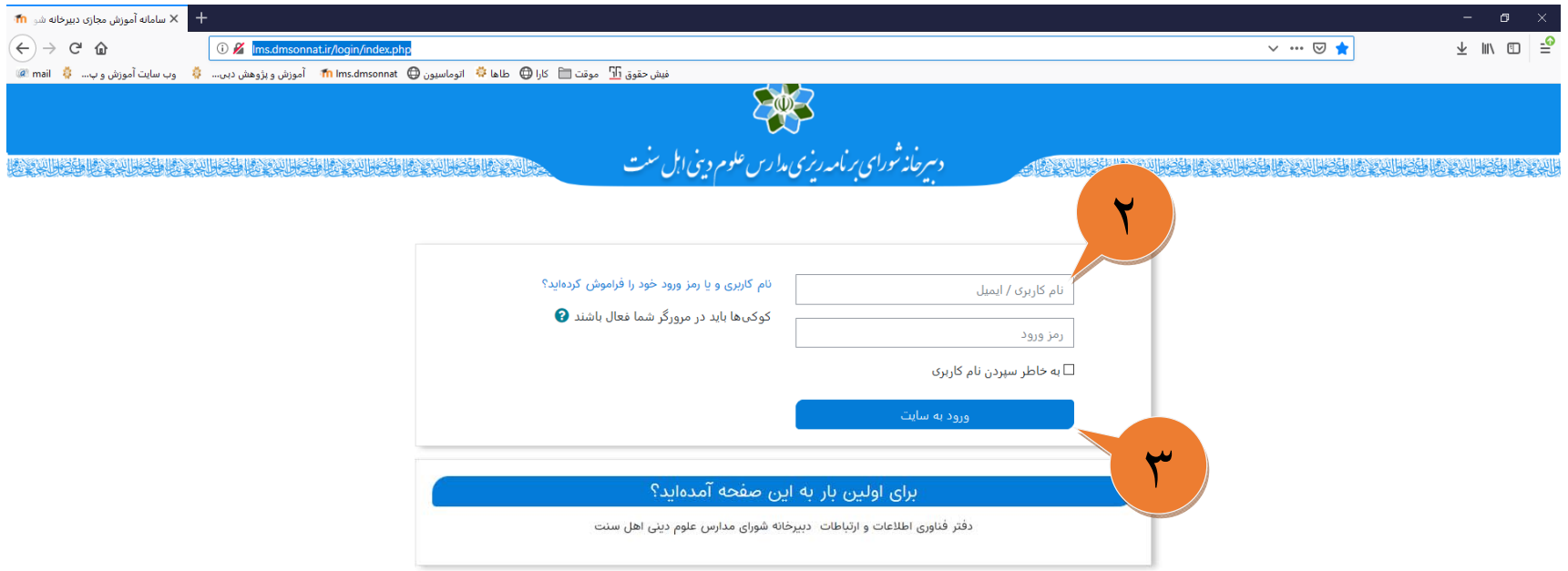

Activate Windows Go to Settings to activate Windows.

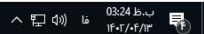

## -4 از قسمت درسهاي من روي درسي كه براساس روز <sup>و</sup> ساعت ارائه شده به شما است، كليك نماييد.

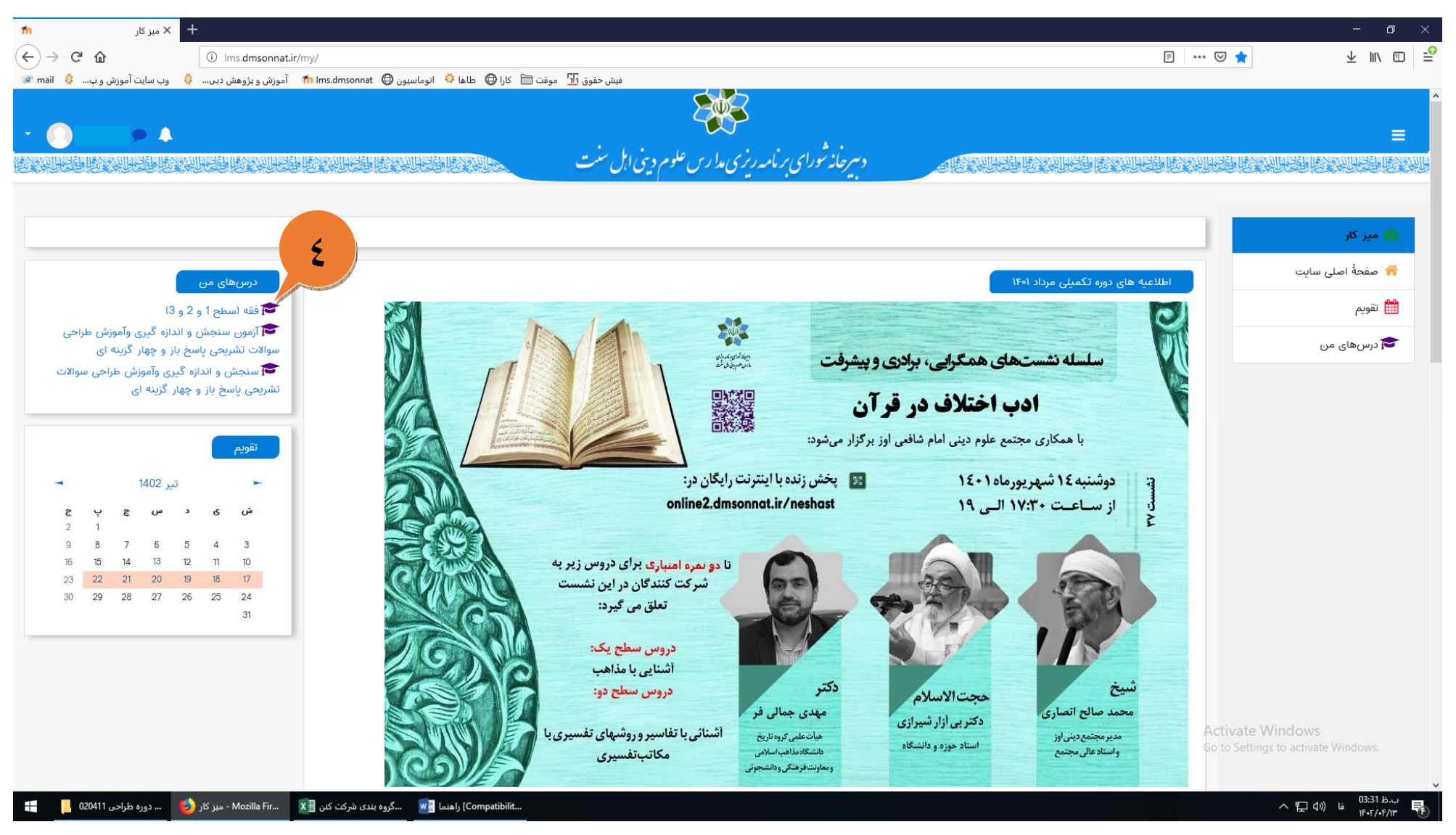

## ۵– روی اسم درس کلیک نمایید.

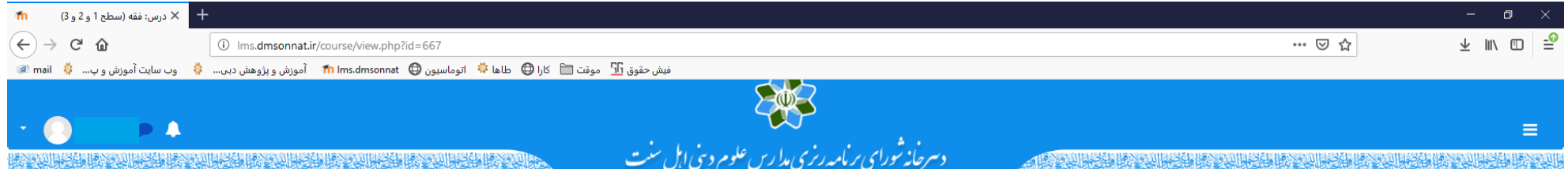

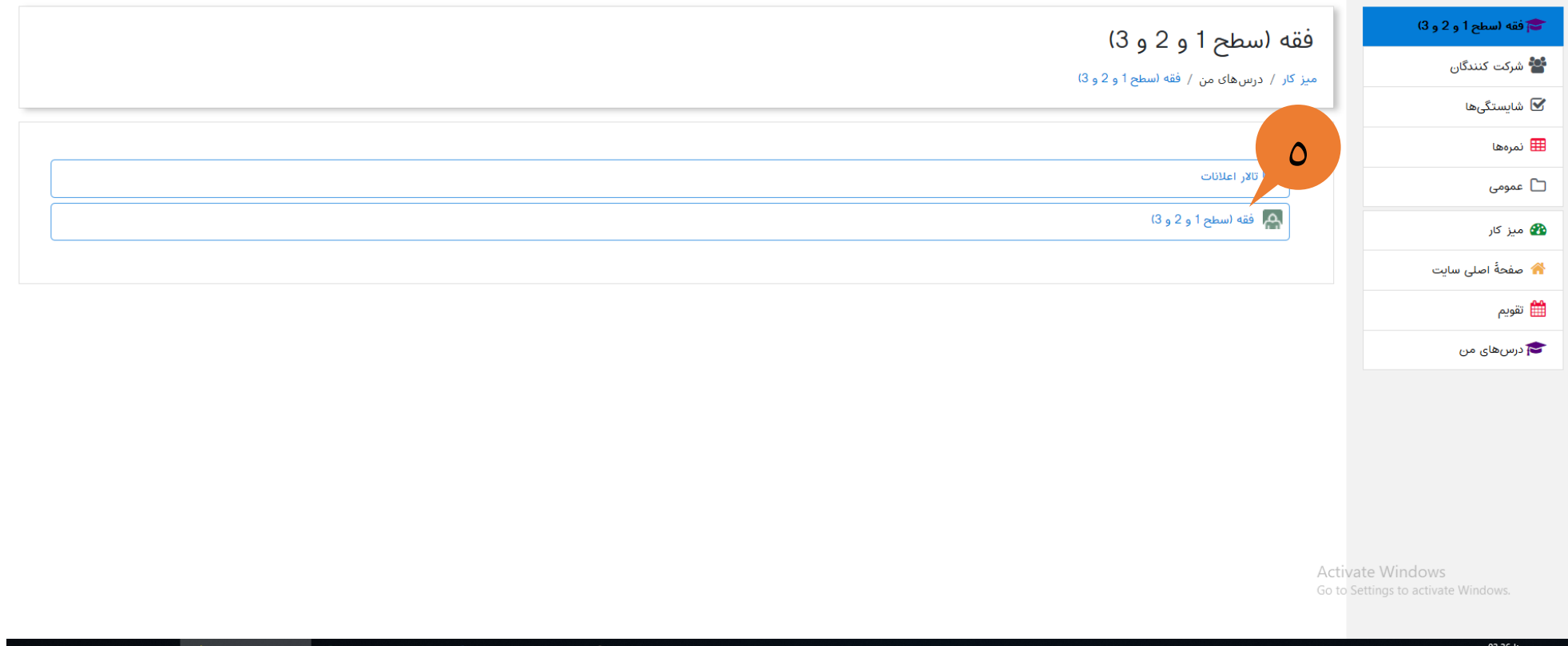

۶– روی گزینه پیوستن به کلاس کلیک نمایید.

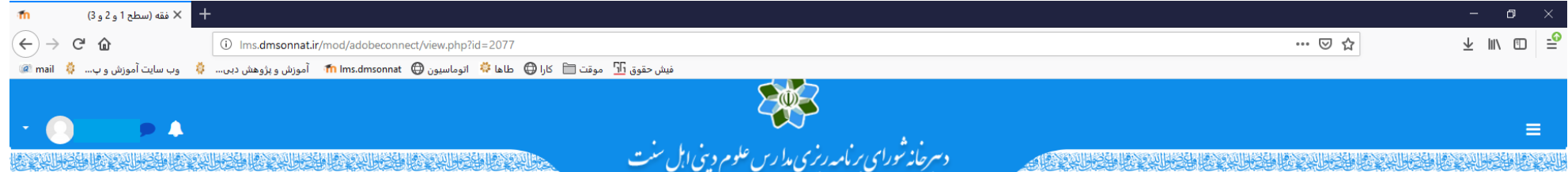

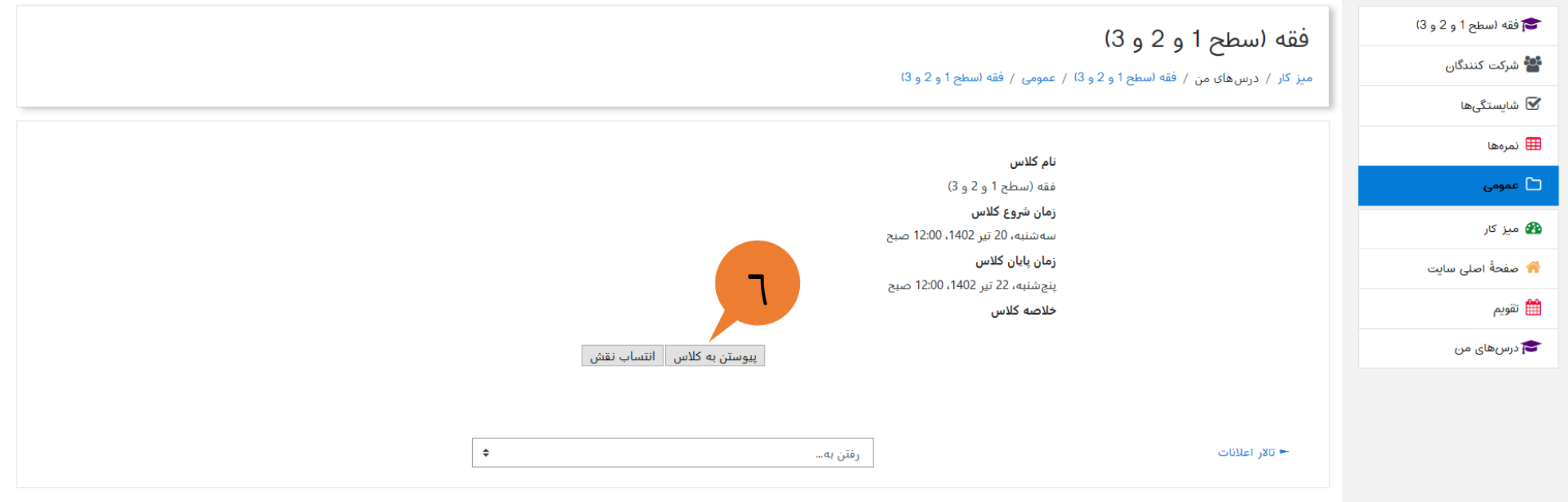

Activate Windows Go to Settings to activate Windows.

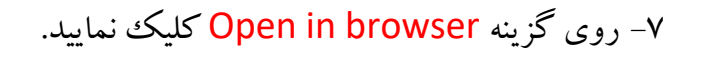

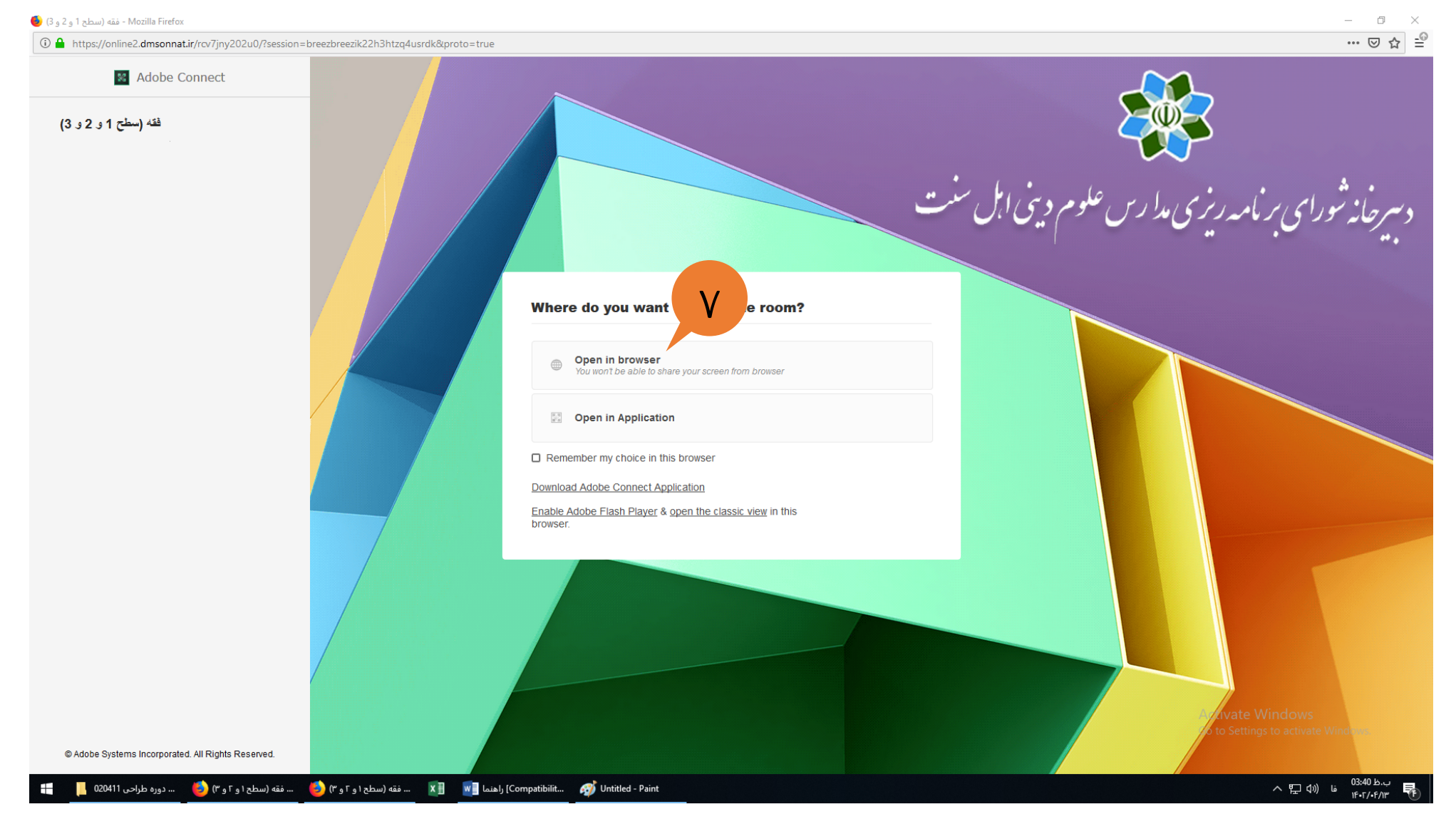

## -8 شما وارد برنامه connect adobe شدهايد. از درست كار كردن ميكروفون <sup>و</sup> اسپيكر خود اطمينان حاصل كنيد. زماني كه استاد وارد برنامه بشوند، شما صداي

استاد را خواهيد شنيد.

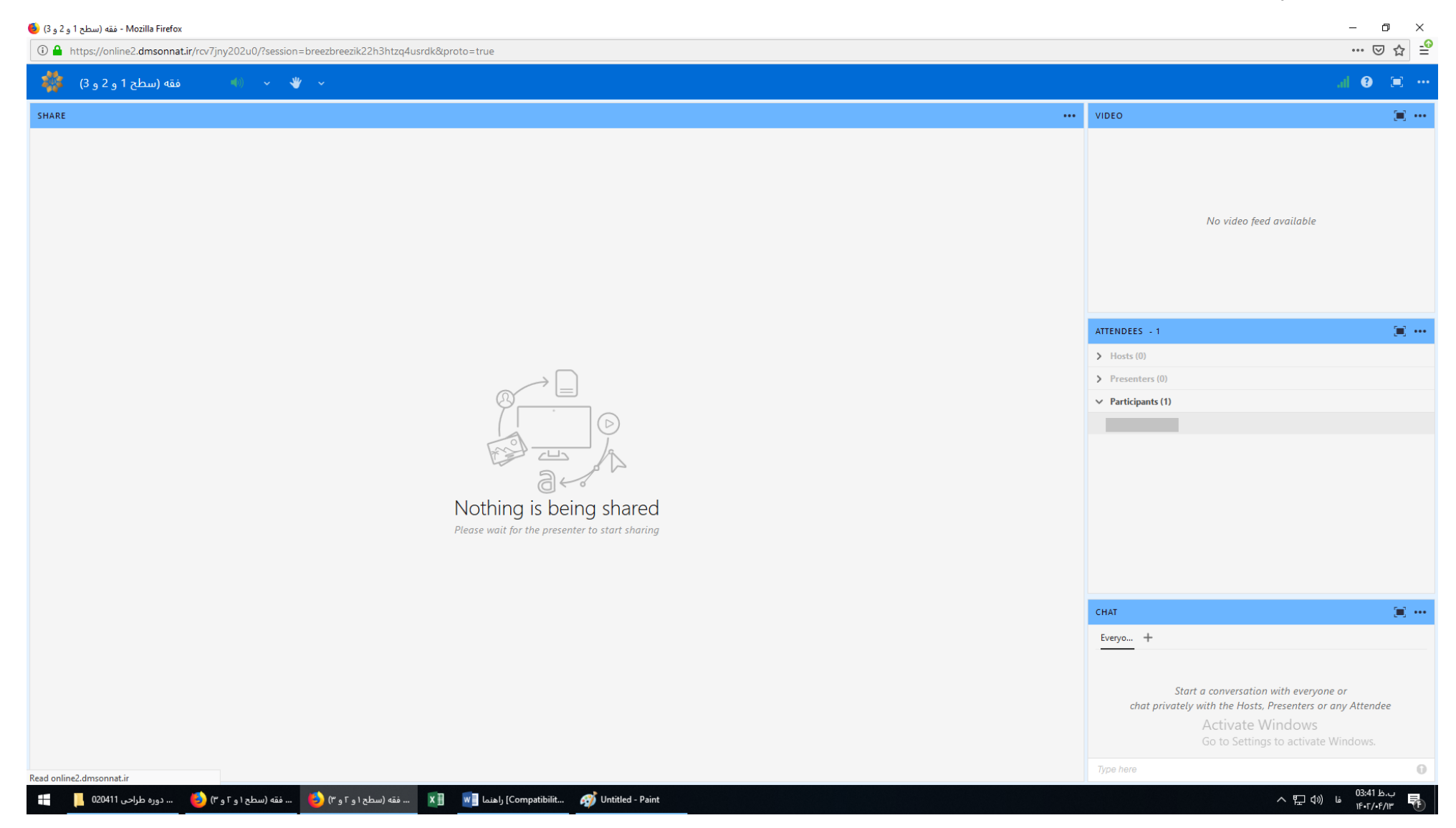

۹- از قسمت CHAT می توانید با استاد و شرکت کنندگان در کلاس بصورت متن گفتگو کنید.

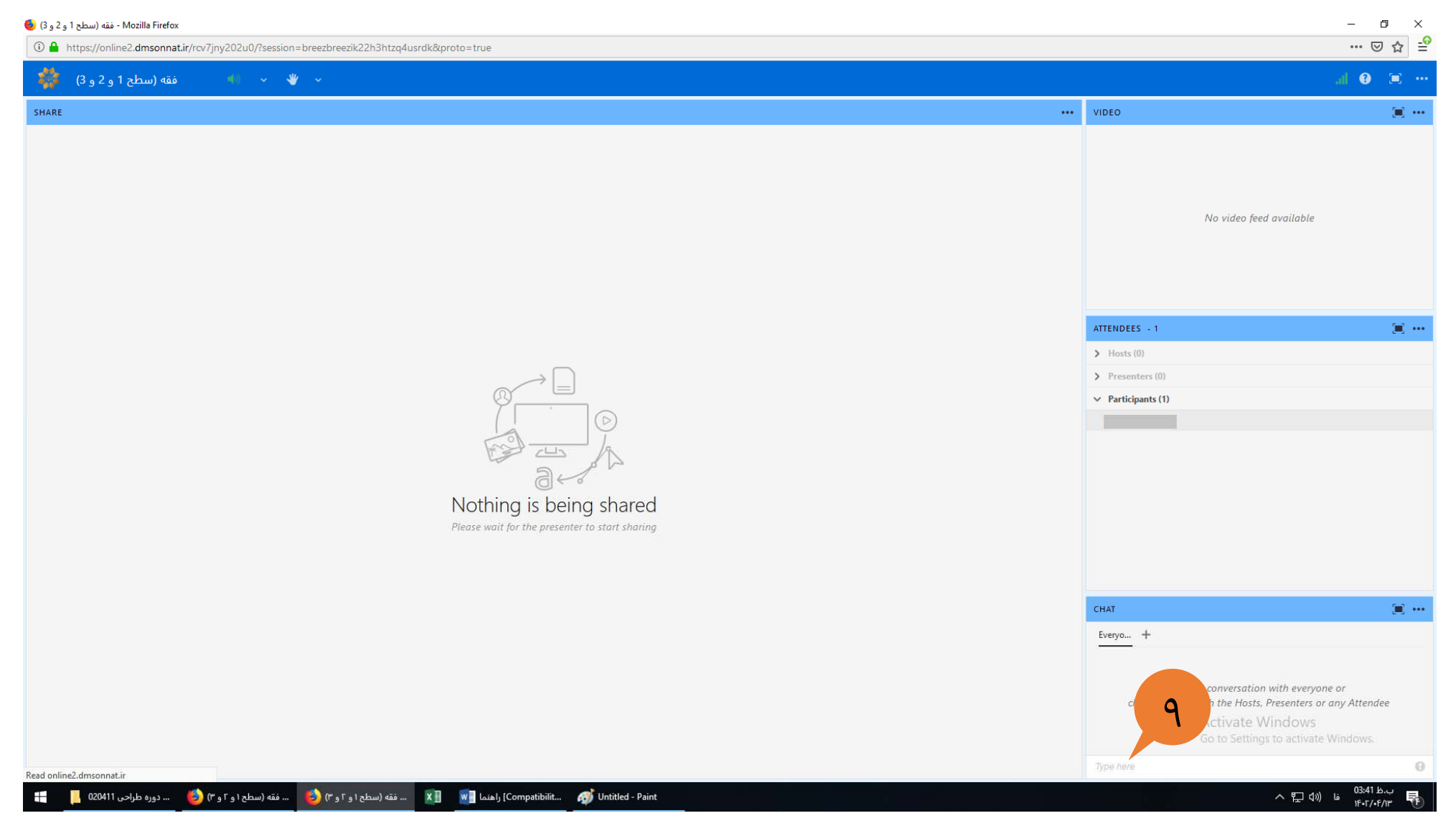

## -10 از قسمت تقويم ميتوانيد دروس خود را براساس شروع روز ارائه مشاهده فرماييد.

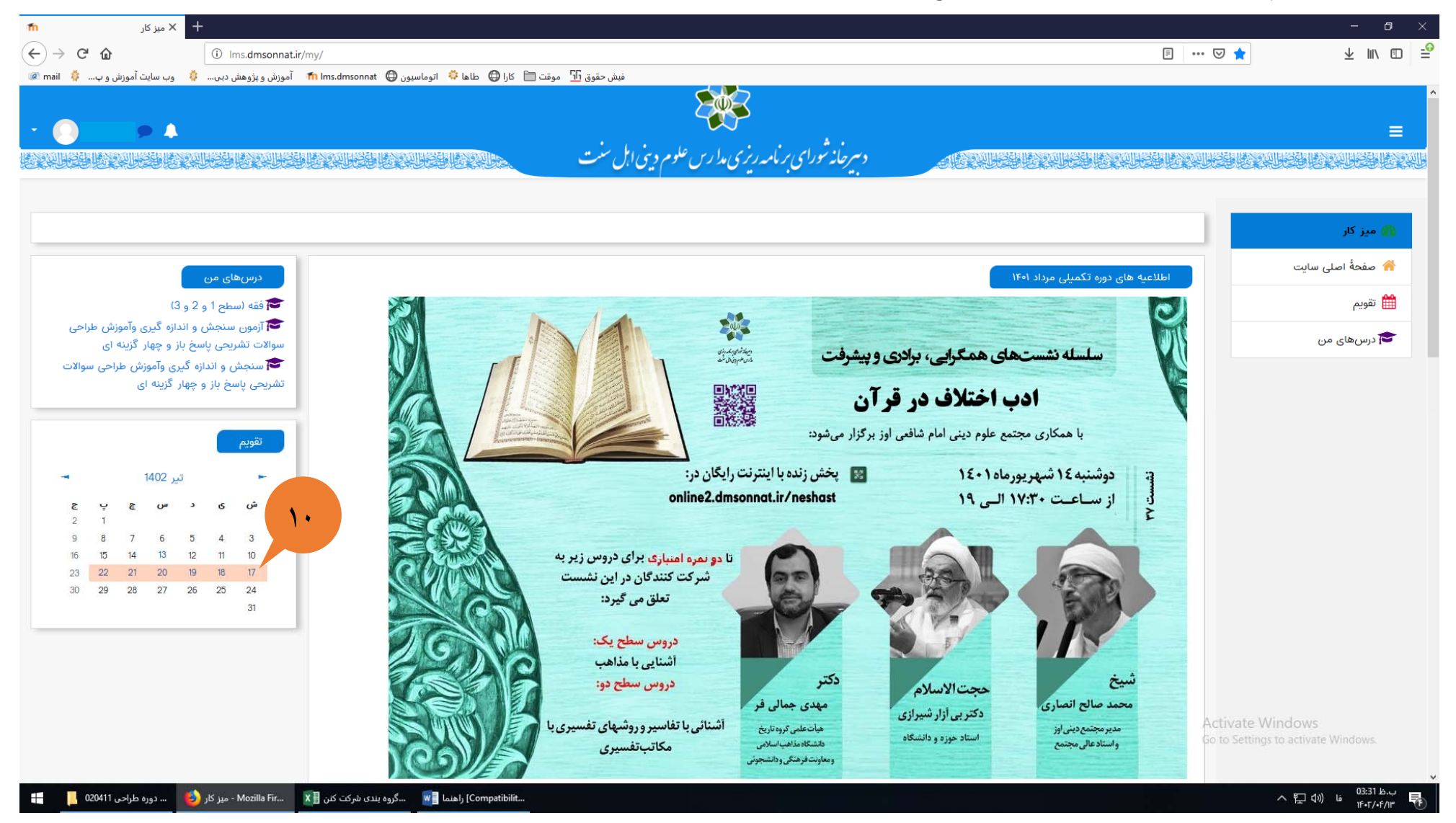